### **THE E-BOOK OF SI-SOFT INFORMATICA**

## **LOGISTICS AREA PURCHASE IN SAP**

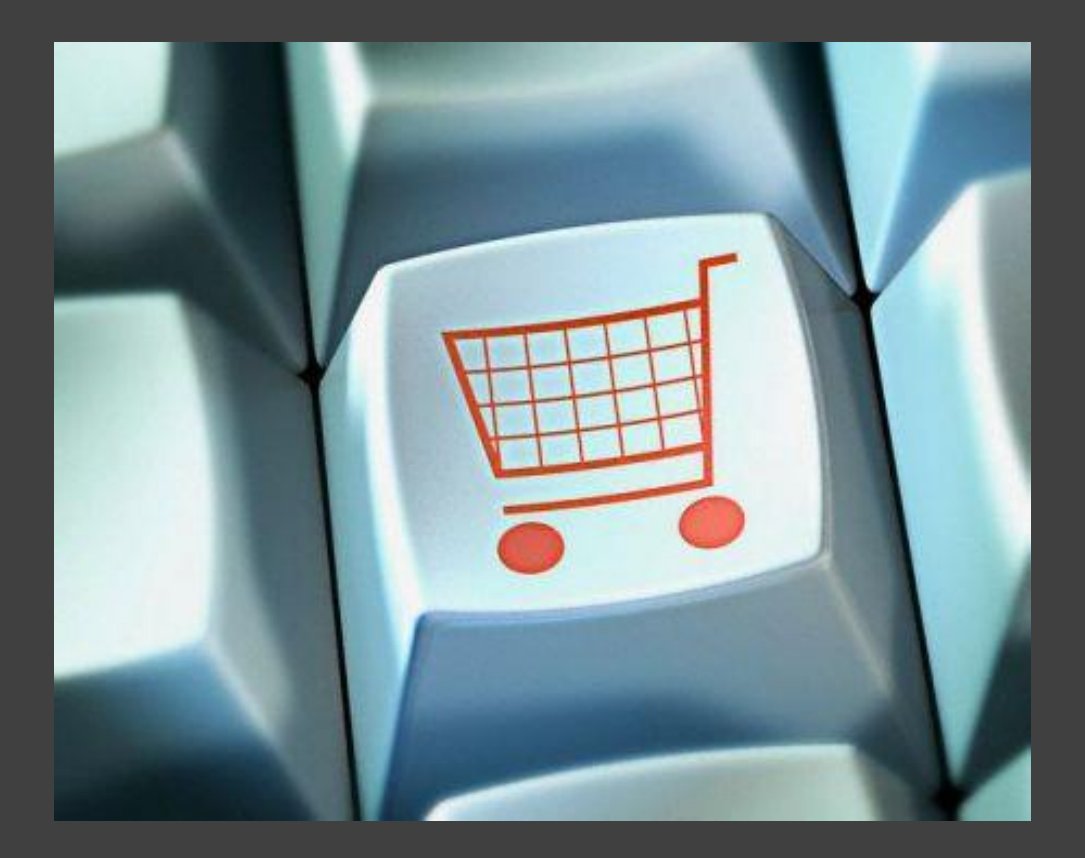

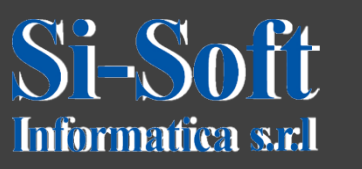

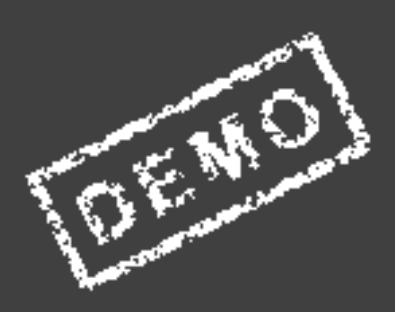

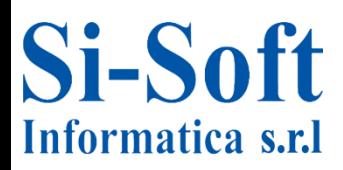

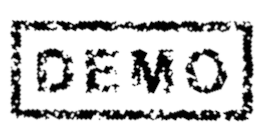

**At the corporate level the task of Materials Management is to decide what, how much and when to order, so as to minimize costs. The Materials management is closely linked to production planning as it ensures that the components for the production are available.**

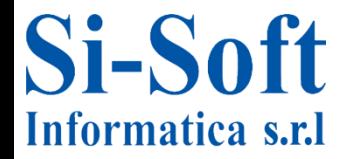

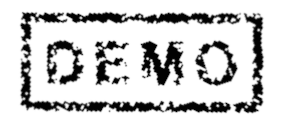

### **Materials Management in SAP**

### **INDEX**

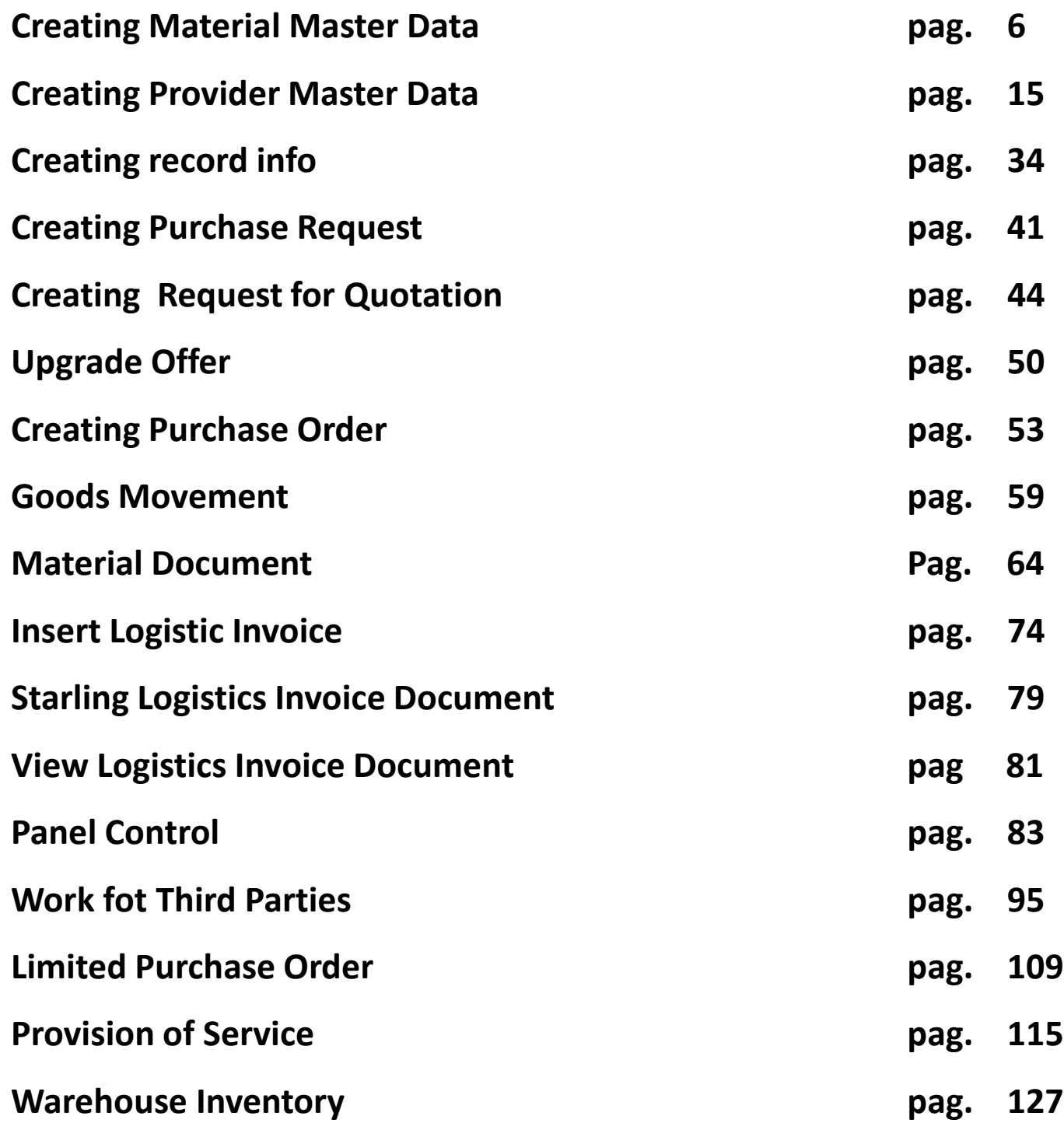

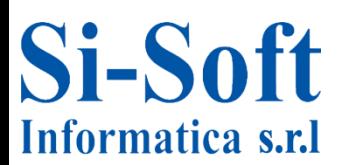

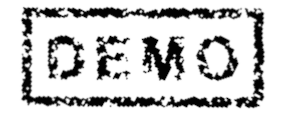

4

### **Materials Management in SAP**

### **INDEX**

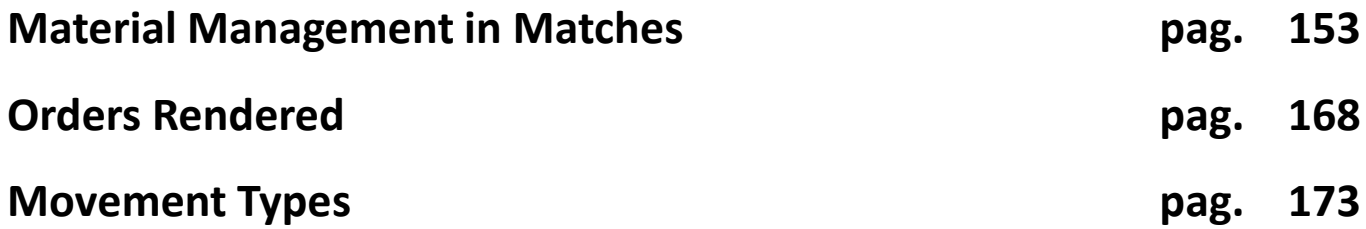

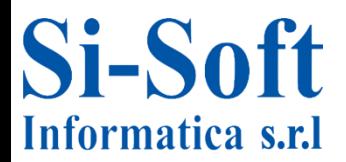

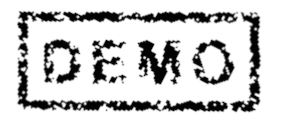

# **CREATING MATERIAL MASTER DATA**

## **(TRANSACTION MM01)**

- $\cdot$   $\Box$  Favorites
- $\blacktriangledown$  SAP menu
	- $\triangleright$   $\Box$  Office
	- ▶ □ Cross-Application Components
	- ▶ □ Collaboration Projects
	- $\blacktriangledown$   $\Box$  Logistics
		- $\blacktriangledown$  Materials Management
			- $\triangleright$   $\Box$  Purchasing
			- $\triangleright$   $\Box$  Inventory Management
			- ▶ □ Excise Duty
			- ▶ □ Logistics Invoice Verification
			- $\blacktriangleright \Box$  Physical Inventory
			- $\triangleright$   $\Box$  Valuation
			- ▶ □ Material Requirements Planning (MRP)
			- $\blacktriangleright \Box$  Service Entry Sheet
			- ▶ □ Service Master
			- ▶ □ Foreign Trade/Customs
			- $\blacktriangledown$  Material Master
				- $\blacktriangledown$  Material

**Si-Soft** 

Informatica s.r.l

- $\triangleright$   $\Box$  Create (Special)
- $\mathbf{\cdot} \in \mathbb{S}$  Create (General)
	- $\cdot$   $\oslash$  MM01 Immediately
	- $\cdot$   $\circledcirc$  MM11 Schedule

**Route:**

**Menu SAP > Logistics > Materials Management > Material Master > Material > Create (in general) > MM01**

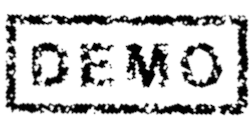

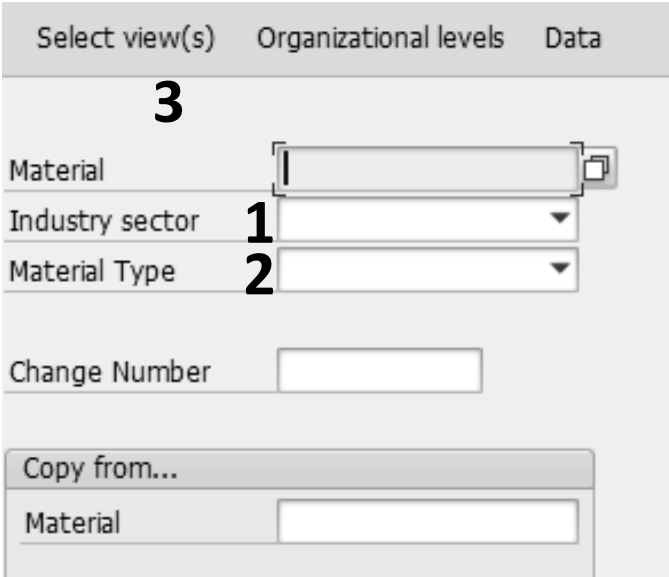

**Once launched the first transaction the first data to be entered are:**

- **1. Industry Sector indicating which industrial sector is connected to the material**
- **2. Material Type (this field attaches the material to a group of materials)**
- **3. Once you have filled the fields click on view selection**

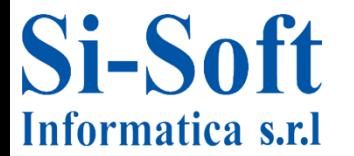

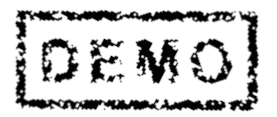

### **Creating Material Master Data**

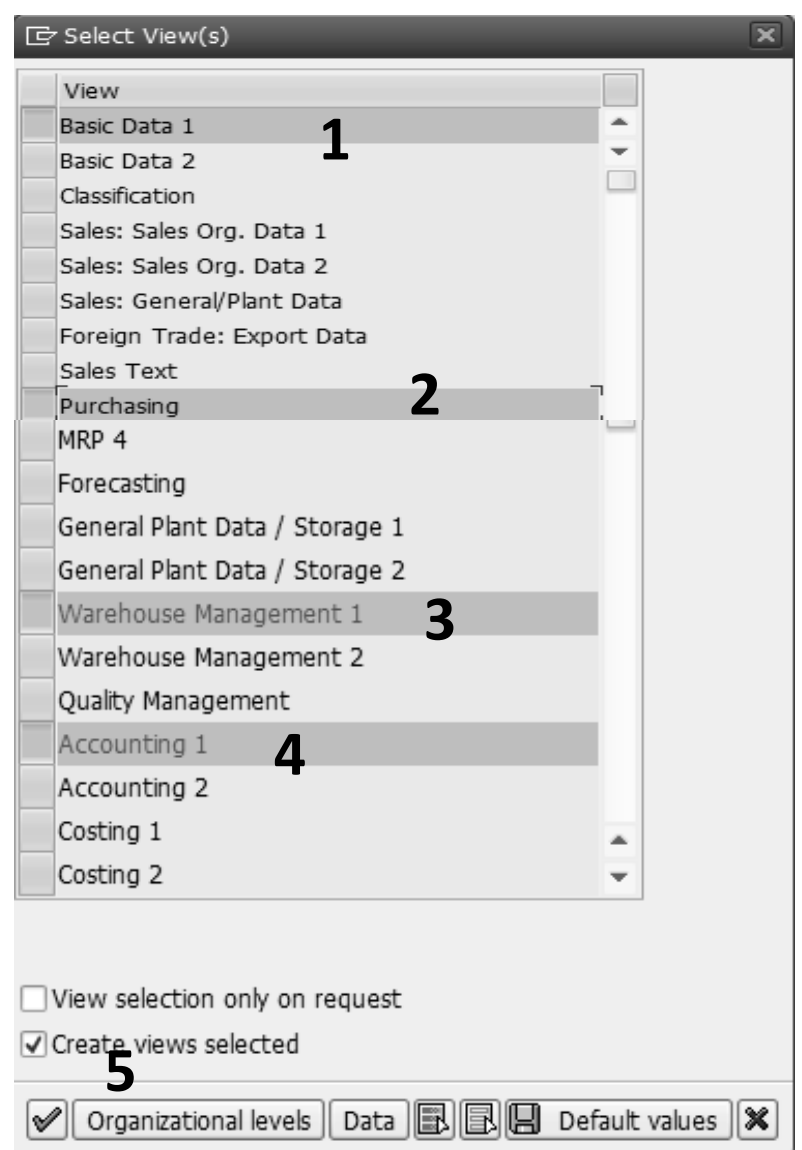

### **Regarding the material Master Data of the MM Module, the essential cards to select are:**

- **1. Basic data 1**
- **2. Purchasing**
- **3. Warehouse Management 1**
- **4. Accounting 1**
- **5. After you have selected the view click on organizational levels**

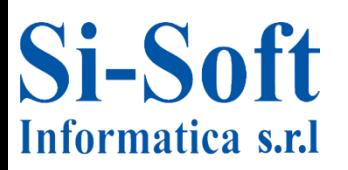

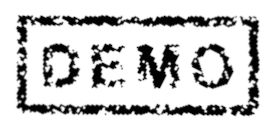

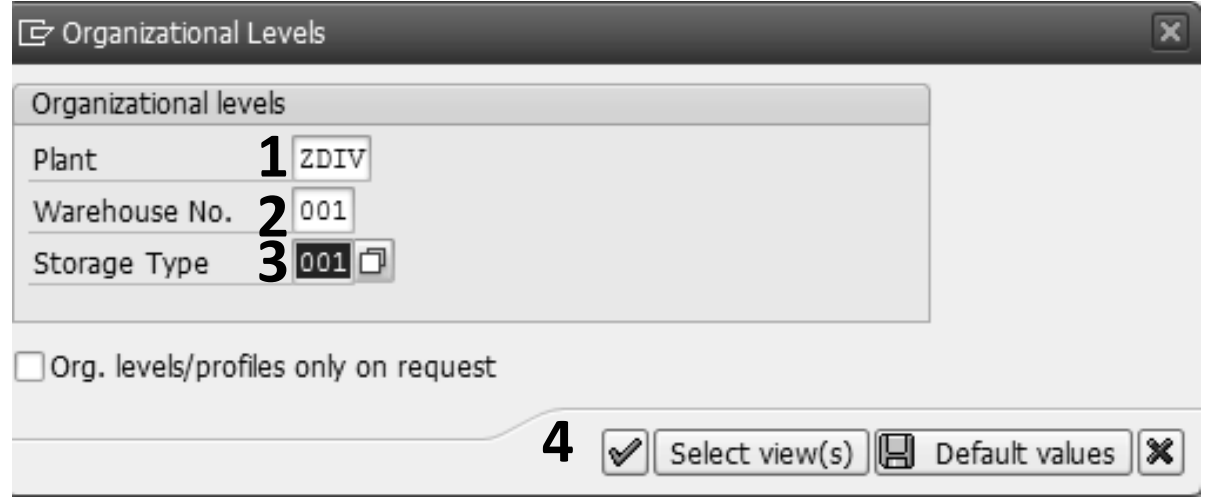

**In the organizational level card we insert:** 

**1. The Plant (essential element of the logistics. Produces goods, provides service performance or makes available goods for shipment)** 

**2. The Warehouse Number, which identifies a warehouse on the SAP system** 

**3. Type of storage, which is a subdivision of the stock according to their function, their organization, ecc...** 

**4. After entering the data click on Enter**

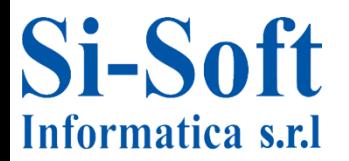

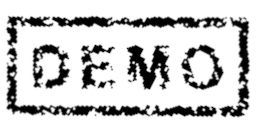

## **Creating Material Master Data**

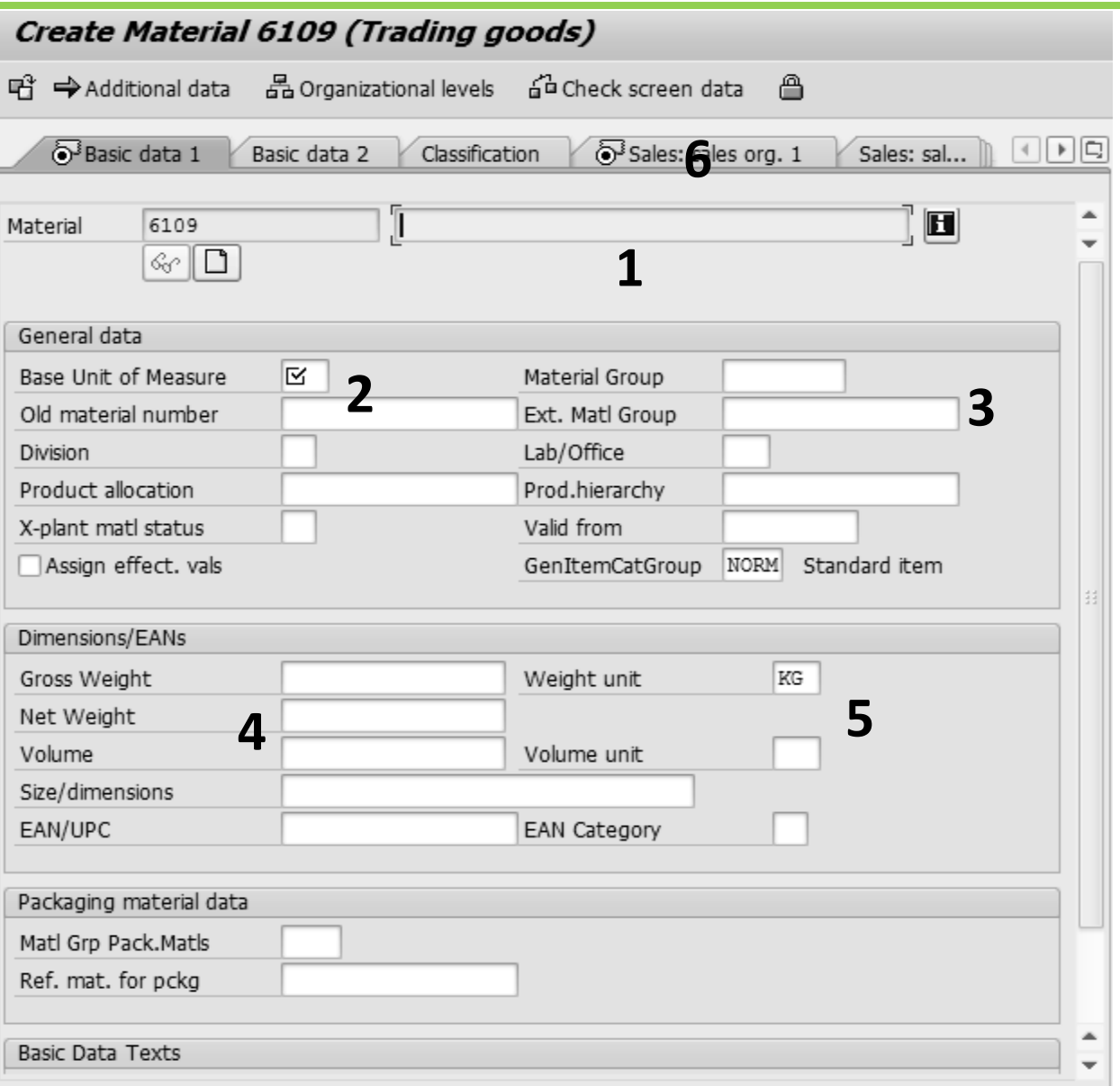

**In the Basic data 1 card we insert :**

- **1. Material short text**
- **2. Units of measurement basis of the material that is being created**
- **3. Goods Group, which brings together the materials having the same characteristics**
- **4. Net Weight and net weight of the material**
- **5. Weight Unit of the material**
- **6. To access to the next card enter or just click on the card that is marked with a special symbol**

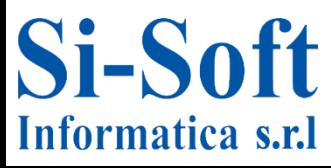

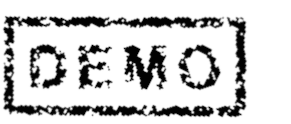

10

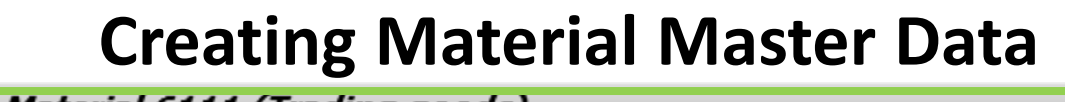

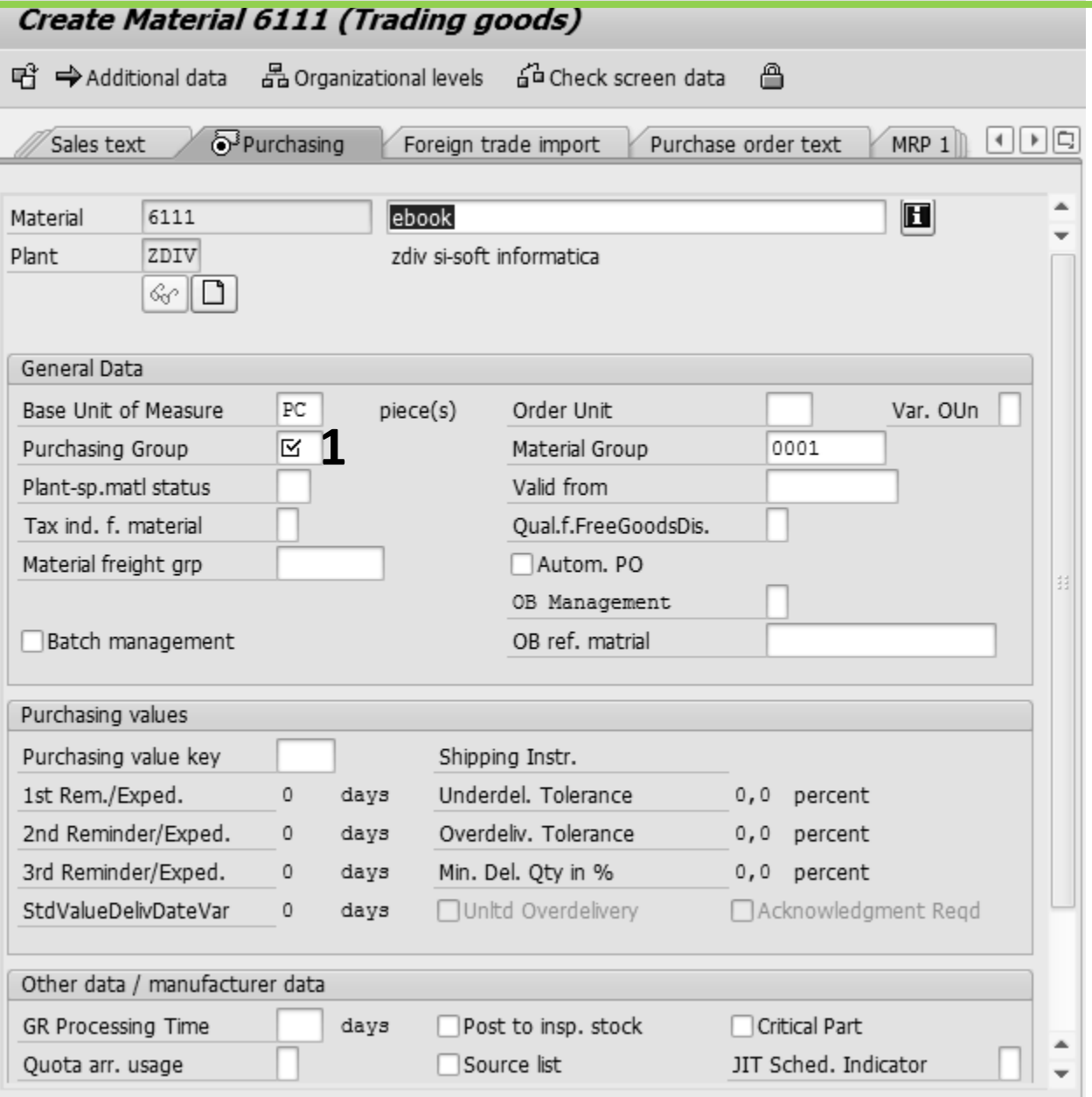

**1. In the Purchases card, we insert the Purchases Group, responsible for the purchase of the material.**

 **Let's press enter to get to the next card**

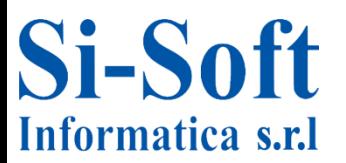

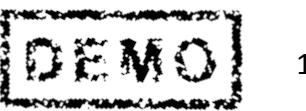

### **Creating Material Master Data**

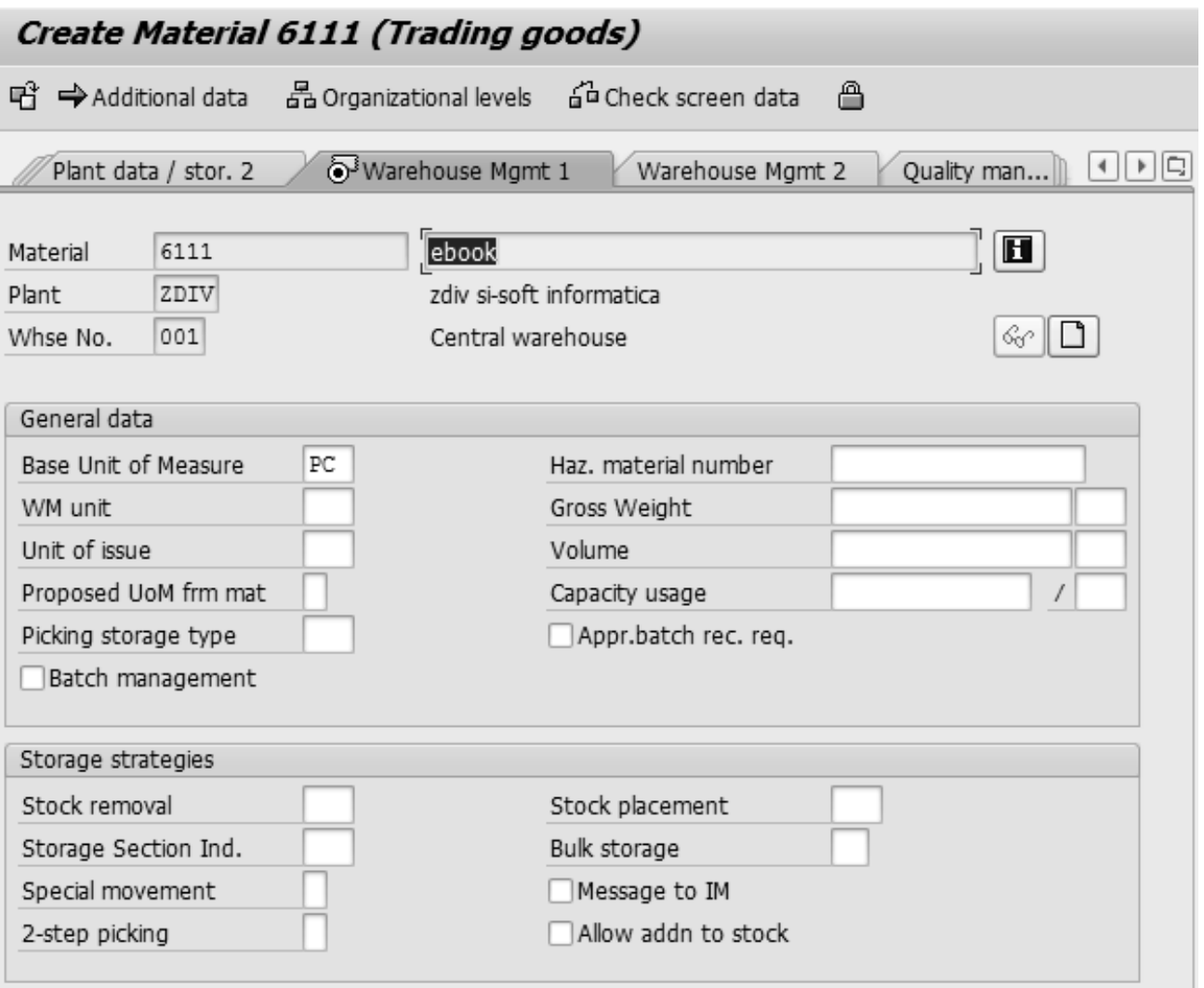

**In the Warehouse Management card 1, you can enter an output unit of measurement if and only if it is different from the base unit of measurement; handle the material in matches if you select the required management match. Let's press enter to go to the last card.**

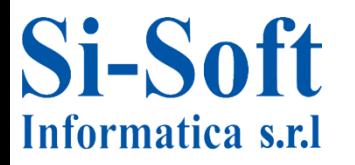

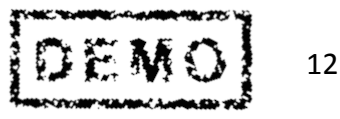

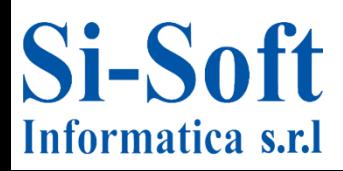

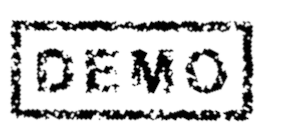

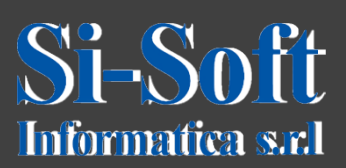

**This document is the property of the Si-Soft Informatica, and all rights are reserved**

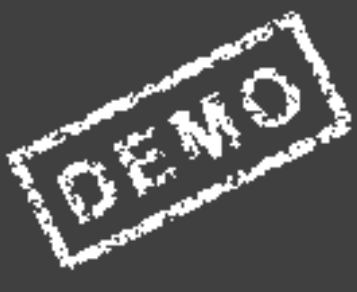